## े eurofins

## **Genomics**

## How to connect to the sFTP server - a step by step guide to access your results

- Open the site manager you can find it under (File) or by pressing (CThuRL+S) 1
- 2 Create a new site
- 3 Name the new site (ftp.gatc-biotech.com)
- 4 Enter the hostname (ftp.gatc-biotech.com)
- 5 Input the Port (21)
- 6 Choose the protocol (FTP File Transfer Protocol)
- 7 Choose encryption (Require explicit FTP over TLS)
- 8 Enter your username (ftp-31100012345) the digits are your Contact ID

Logged in as: John Doe ر ۔<br>Intact ID: 31100012345

Customer Portal

- 9 Enter your portal password
- 10 Click on Connect

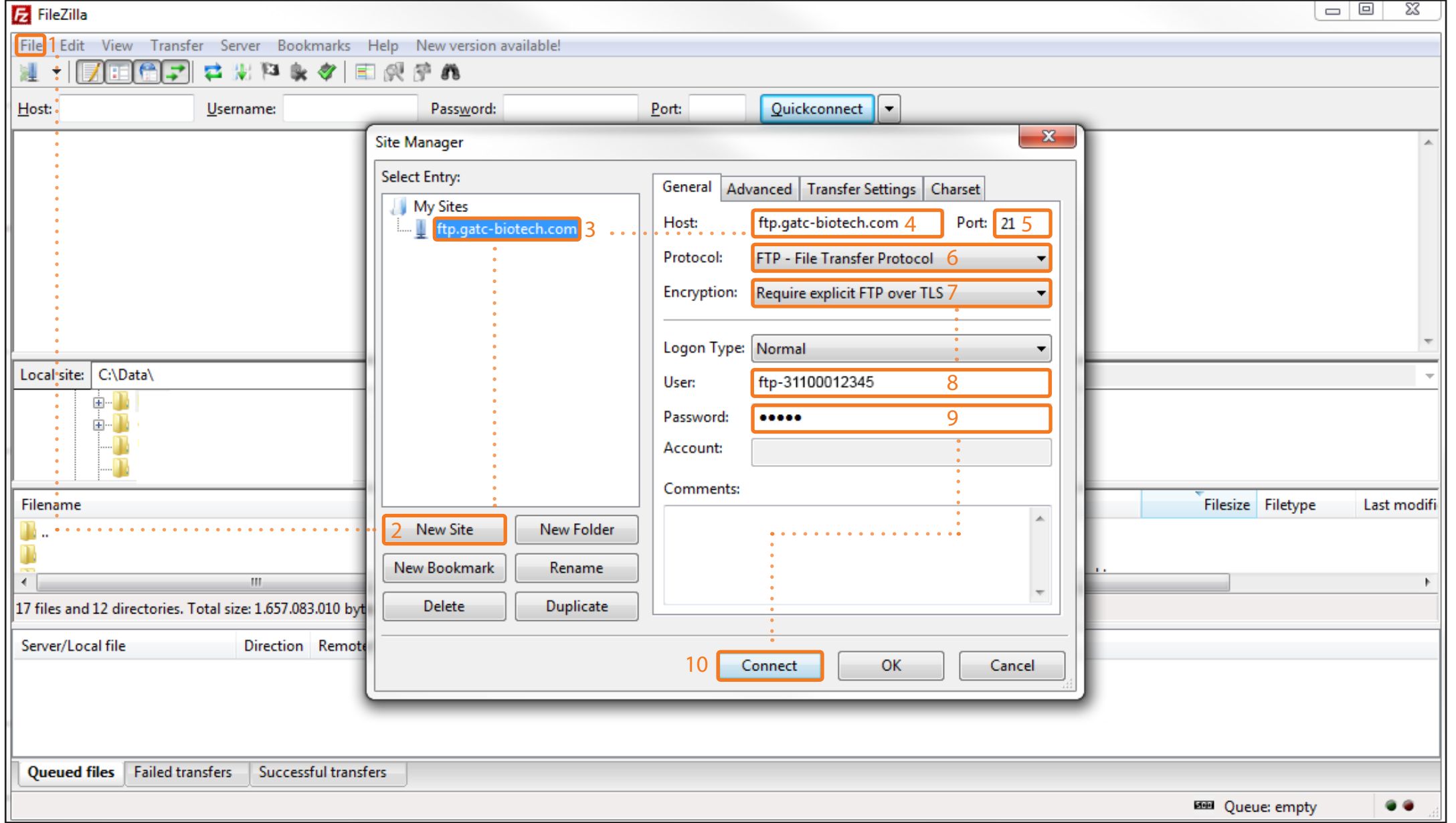